## **MAUS-Pacht-Funktionen**

In diesem Teil des Handbuches werden alle Funktionen der MAus 2010 erläutert.

Weitere Bedienungshinweise, Hintergründe und Informationen zu den Vorlagen finden Sie in Teil D. Wir beginnen zunächst mit der Anmeldung.

Ausgangssituation:

Sie möchten sich am System anmelden.

**Schritt 1:** Öffnen Sie Ihren Internet-Browser und geben Sie die Adresse (URL) <http://maus.rlp.de>ein.

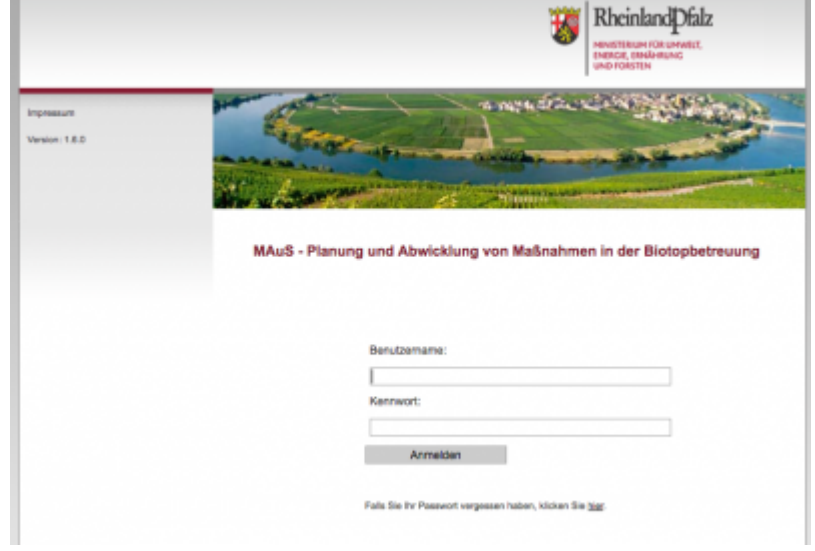

**Tipp:** Speichern Sie sich die URL-Adresse Ihres MAuS-Zugangs als Favorit in der Favoritenliste Ihres **Browsers** 

## **Schritt 2:**

Die Anmeldeseite der MAus 2010 öffnet sich. Geben Sie nun Ihren Benutzernamen und das Kennwort in die Login-Felder ein. Achten Sie bei der Eingabe des Kennwortes auf Groß-/Kleinschreibung.

Klicken Sie dann auf **Anmelden**.

Schritt 3:

Nach dem Anmelden erscheint die Startseite mit dem Menü-Überblick.

From:

<https://dienste.naturschutz.rlp.de/doku/>- **Handbücher Fachanwendungen Naturschutz**

Permanent link: **[https://dienste.naturschutz.rlp.de/doku/doku.php?id=maus:pacht:pacht\\_funktionen](https://dienste.naturschutz.rlp.de/doku/doku.php?id=maus:pacht:pacht_funktionen)**

Last update: **19.03.2021 10:09**